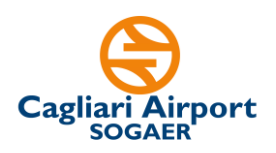

# **FAQ – Aggiornate al 10/04/2024**

## **1. Che modulistica occorre utilizzare per candidarsi alla selezione?**

Come indicato all'art. 5 dell'Avviso di riferimento, la candidatura avviene, **a pena di esclusione**, attraverso la compilazione e successivo caricamento nella piattaforma Unimpiego del **modulo di domanda di partecipazione**, reso ai sensi del DPR n. 445/2000, scaricabile dal sito istituzionale della So.G.Aer. S.p.A al link [http://www.sogaer.it/it/societa](http://www.sogaer.it/it/societa-trasparente/selezione-del-personale/avvisi-di-selezione)[trasparente/selezione-del-personale/avvisi-di-selezione.](http://www.sogaer.it/it/societa-trasparente/selezione-del-personale/avvisi-di-selezione)

Questo modulo contiene la domanda, le dichiarazioni sul possesso dei requisiti e la griglia in cui inserire i titoli di studio e professionali che sostituiscono il proprio CV.

Una volta compilato il modulo di domanda, occorre stamparlo, firmarlo e trasformarlo in file PDF inserendo come ultima pagina il proprio documento di identità.

## **2. Ho inserito un allegato sbagliato nella piattaforma, cosa posso fare?**

Sino alla scadenza dei termini di candidatura, è possibile inserire un nuovo allegato. Sarà quindi necessario effettuare il login sul portale Unimpiego con le proprie credenziali e allegare, nella sezione "interessi" del FORM, il modulo di domanda di partecipazione cliccando il tasto "Allega CV".

Ai fini della selezione, sarà preso in considerazione il modulo di domanda più recente.

## **3. Posso candidarmi inviando solo il CV?**

No, come indicato nell'apposito Avviso, l'unica modalità ammessa è quella che prevede l'utilizzo del modulo di domanda di partecipazione da scaricare al link [http://www.sogaer.it/it/societa-trasparente/selezione-del-personale/avvisi-di-selezione.](http://www.sogaer.it/it/societa-trasparente/selezione-del-personale/avvisi-di-selezione)

## **4. Come si partecipa alla selezione?**

Per partecipare alla selezione è necessario completare i passaggi di seguito sintetizzati:

- **a) Download modulo di domanda di partecipazione:** il candidato deve preliminarmente scaricare al link [http://www.sogaer.it/it/societa](http://www.sogaer.it/it/societa-trasparente/selezione-del-personale/avvisi-di-selezione)[trasparente/selezione-del-personale/avvisi-di-selezione](http://www.sogaer.it/it/societa-trasparente/selezione-del-personale/avvisi-di-selezione) la domanda di partecipazione. Una volta effettuato il download, lo stesso documento dovrà essere compilato in tutte le parti, firmato e trasformato in PDF inserendo come ultima pagina il proprio documento di identità in corso di validità.
- **b) Compilazione FORM On-line:** successivamente il candidato deve collegarsi alla piattaforma Unimpiego al seguente link indicato nell'Avviso [www.unimpiego.it/selezioniSogaer](http://www.unimpiego.it/selezioniSogaer) e selezionare dall'elenco il profilo professionale di interesse, aprendo la relativa pagina.

Una volta dentro la pagina, cliccando sul tasto "inserisci il tuo CV" andrà compilato il FORM di candidatura con i propri dati anagrafici e le altre informazioni richieste. Nella medesima procedura andrà caricato, secondo le modalità di seguito riportate, il Modulo di domanda di partecipazione

**c) Caricamento Modulo di domanda di partecipazione:** nella medesima procedura di compilazione del FORM sulla piattaforma Unimpiego, nella sezione "**Interessi",** il

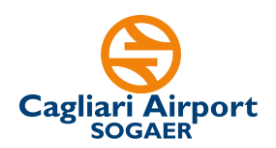

candidato deve caricare il modulo di domanda di partecipazione precedentemente compilato in tutte le sue parti e completo di documento di identità.

Il modulo di domanda di partecipazione andrà caricato, in formato PDF di dimensione non superiore a 3MB, **attraverso il tasto "Allega CV".** 

Si ricorda che non è necessario allegare il proprio CV perché il modulo di domanda lo sostituisce a tutti i fini dell'avviso.

Si rimanda agli artt. 5 e 6 dell'Avviso per maggior dettaglio sulle modalità e termini di partecipazione.

# **5. Occorre allegare il proprio CV?**

No. Occorre allegare esclusivamente il modulo di domanda indicato nell'Avviso al cui interno, nella specifica griglia, andrà inserito il proprio CV secondo uno schema uniforme per tutti i candidati.

Pertanto, tutti i titoli di studio e professionali andranno riportati nel citato modulo. Non è possibile allegare altra documentazione.

# **6. Dove va allegato il documento di identità?**

Come indicato nell'Avviso, il documento di identità dovrà essere inserito come ultima pagina del modulo di domanda compilato, stampato e firmato. Va quindi predisposto un unico file in formato pdf che comprende il citato modulo di domanda (con i dati, le dichiarazioni, i titoli, e il CV riportato nella specifica griglia) e il documento di identità.

Si ricorda che tale fine non deve superare i 3MB.

## **7. Posso presentare la mia canditura anche per più profili professionali tra quelli indicati nella pagina dedicata alle selezioni Sogaer?**

Sì, è possibile candidarsi a più profili. Sarà necessario, per ogni profilo professionale, presentare apposita candidatura come specificato nella FAQ 4 e come meglio dettagliato nell'avviso di riferimento.

## **8. Risulto già iscritto alla piattaforma Unimpiego. Come posso candidarmi e caricare il Modulo di domanda di partecipazione per i nuovi Avvisi Sogaer?**

Se il candidato risulta già iscritto alla piattaforma Unimpiego, dovrà preventivamente aggiornare il proprio profilo, per poi procedere all'invio della propria candidatura. Nel dettaglio, sarà necessario effettuare i seguenti passaggi:

- − Accedere al link www.unimpiego.it;
- − Effettuare il login, con le proprie credenziali, attraverso la finestra in alto a destra;
- − Una volta loggato, **cliccare sull'icona "inserisci o aggiorna il tuo CV"** (icona in arancione, in alto a sinistra);
	- o In questa area personale:
		- Sarà necessario compilare la sezione sul trattamento dei dati personali;
		- Nella sezione "**Interessi",** il candidato **deve caricare il modulo di domanda di partecipazione** del profilo di interesse precedentemente compilato in tutte le sue parti e completo di documento di identità secondo le indicazioni dell'Avviso.

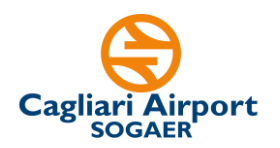

- − Una volta aggiornata la propria area personale e caricato il previsto modulo di partecipazione nella sezione "*interessi*", il candidato si collega alla pagina dedicata [www.unimpiego.it/selezioniSogaer](http://www.unimpiego.it/selezioniSogaer) e, cliccando nel profilo di interesse, entrerà nella sezione per l'inoltro della candidatura
- − Avendo già precedentemente aggiornato l'area personale e caricato l'apposito Modulo di domanda di partecipazione, il candidato dovrà semplicemente premere sull'icona in blu "**Invia la tua candidatura**".

## **9. Come posso presentare la mia candidatura a più profili?**

Il candidato dovrà presentare una candidatura per ogni singolo profilo.

Il candidato, a seguito della prima candidatura, risulterà già iscritto alla piattaforma Unimpiego.

Al fine, quindi, di presentare una nuova candidatura per un profilo diverso dal primo, una volta effettuato il login, il candidato **dovrà preventivamente aggiornare la propria pagina personale** come descritto nella precedente FAQ 8. In particolare, cliccando sull'icona "inserisci o aggiorna il tuo CV" (icona in arancione, in alto a sinistra), andrà caricato nella sezione "**Interessi"** dell'area personale **il modulo di domanda di partecipazione** del profilo professionale per cui si intende inviare la nuova candidatura.

Una volta effettuato questo aggiornamento, nella pagina dedicata al profilo professionale per cui si sta presentando la nuova candidatura, il candidato dovrà semplicemente cliccare sull'icona in blu "**Invia la tua candidatura**".